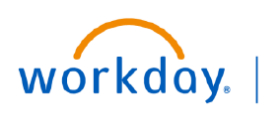

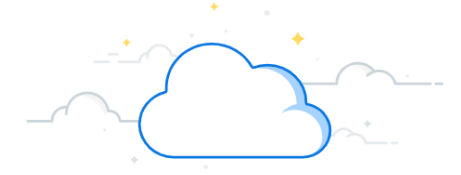

## **Adaptive Q1 Forecast Checklist**

Adaptive Planning is the new tool with Workday used for Forecasting, Budgeting, and Long-Range Planning. This checklist contains high-level, step-by-step instructions for completing your forecast in Adaptive.

**Note**: The forecast is compiled at the Department level. Please utilize the templates provided to work up Division changes.

## **Budget Forecast Tool Prework**

- 1. In BFT, enter Personnel Change Forms to make any necessary changes to volumes, salaries, and FTEs.
- 2. Use Personnel Change Form Monthly Detail report to review personnel and volumes.

## **Revenue Forecasting**

#### **1. Monthly Forecast—Statistics Dashboard** (Clinical Only)

- $\Box$  Work with PCC Managers between 10/6 and 10/12 to coordinate any volumes adjustments that need to be added to the forecast.
- In Adaptive, navigate to: Dashboards > Shared > **Monthly Forecast - Statistics.**
- $\Box$  Select "Top Level (Only)" as your Level
- $\Box$  Select "All" as your Operating Entity in the blue bar.
- If applicable to your area, go to the **Ambulatory Volumes** tab.
	- □ Scroll to the bottom to see the Ambulatory Volume Adjustments.
	- $\Box$  Download the sheet to export to excel and review adjustments entered by PCC managers.

#### 2. **Statistics Reports**

- Go to the **Ambulatory Volumes by Operating Entity** report to review totals by Operating Entity that were entered by PCC managers.
- Go to **Key Procedures by Operating Entity** report to review totals by Operating Entity that were entered by PCC managers.
- Go to **Other Stats by Operating Entity** report to review inpatient, outpatient, and ED visits totals by Operating Entity that were entered by PCC managers.

#### **3. Monthly Forecast – Revenue Dashboard**

- In Adaptive, navigate to: Dashboards > Shared > **Monthly Forecast—Revenue.**
- $\Box$  Select your department in the blue bar.
- If applicable to your area, go to the **PB Revenue** tab. (Clinical Only)
	- $\Box$  Select the VMG Operating Entity. See Image Appendix to determine which Operating entities are applicable.
	- $\Box$  Review wRVU/ASA, Charges, and collections, and the appropriate rate for each type of volume (Visits, OR Cases, and Other).
	- $\Box$  Make any necessary adjustments by entering data in the white cells.
	- $\Box$  Save changes.
	- Follow the link in the tab instructions to the **FCST—PB Metrics** report.
		- $\Box$  Run the report at the highest level for July 23– June 24 to see your blended rates. It shows a combined view with month by month and quarter subtotals.
	- $\Box$  Repeat the previous five steps for each applicable Operating Entity.
- If applicable to your area, go to the **VMG - PB Revenue Categories** tab. (Clinical Only)
	- $\Box$  Select the VMG Operating Entity.
	- $\Box$  Review all other professional revenue categories.

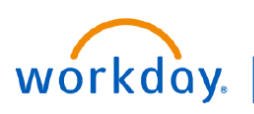

**EDUCATION** 

## **Adaptive Forecast Checklist**

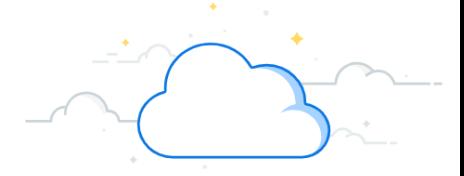

## **Revenue Forecasting Continued**

- Go to the **Academic, Research, and Other** tab. (Clinical and Non-Clinical)
	- $\Box$  Select one of the applicable Operating Entities.
	- Review each revenue category.
	- $\Box$  Make any necessary adjustments by entering data in the white cells.
	- □ Save changes.
	- $\Box$  Repeat the previous three steps for each applicable Operating Entity.
- Go to the **Consolidated Revenue** tab to review a summary of all VMG revenue accounts with respective spend categories. (Clinical and Non-Clinical)
	- $\Box$  Review adjustments made in the previous tabs in this dashboard and check for accuracy.

## **Expense Forecasting**

- **1. Monthly Forecast—Expense and Labor Dashboard** (Clinical and Non-Clinical)
	- In Adaptive, navigate to: Dashboards > Shared > **Monthly Forecast—Expense and Labor.**
	- $\Box$  Select your department in the blue bar.
	- Go to the **Labor AE/MCA** tab.
		- $\Box$  Select one of the applicable Operating Entities.
		- $\Box$  Review FTEs, salary, and fringe by the 5 labor types.
		- $\Box$  Use summary level data from BFT to make adjustments to FTEs and salaries related to your Personnel Change Form updates.
		- $\Box$  Make adjustments to Bonuses, Additional Pay/Market Adjustment, and Other as needed.
		- Save changes.
		- $\Box$  Repeat the previous four steps for each applicable Operating Entity.
		- In a new Adaptive window or tab, navigate to: Reports > All > **FY24 FTE & Salaries—CY Forecast vs PY Actuals-Horizontal View** 
			- $\Box$  Select a Labor type from the drop-down menu in the filters
			- $\Box$  Review the adjustments made in this dashboard to see a summary view.
			- $\Box$  Repeat the previous two steps for each Labor type.
	- Go to the **Non-Labor Expenses** tab.
		- $\Box$  Review expenses by expense account.
		- $\Box$  Enter any necessary changes by entering data in the white cells of the Forecast Override rows.
		- Save changes.
	- Go to the **Consolidated Expense** tab.
		- $\Box$  Review adjustments made in the previous tabs of this dashboard and check for accuracy.
	- □ Do not work in the Non-Labor Expense Assumptions tab, Labor tab, or Fringe Benefits tab.

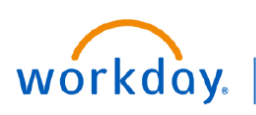

# **EDUCATION**

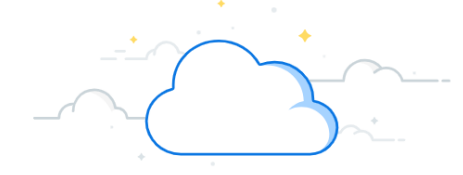

## **Adaptive Forecast Checklist**

## **Expense Forecasting Continued**

- **2. FCST—Allocations: History Method Sheet** (Clinical and Non-Clinical)
	- In a new Adaptive window or tab, navigate to: Sheets > All > **FCST– Allocations: History Method**.
	- $\Box$  Adjust the table layout by changing the sheet dimensions. Refer to the image appendix for column and row selections.
	- $\Box$  Select your department in the table filters.
	- $\Box$  Select one of the applicable Operating Entities to begin.
	- $\Box$  Review the data for reasonableness.
	- □ Finance will prepopulate amounts for Hospital support spend categories and Central Academic support spend categories. See the image appendix for more information on spend categories.
	- $\Box$  For all other spend categories, make necessary adjustments in the white cells.
	- Save changes.
	- $\Box$  Repeat the previous for steps for each applicable Operating Entity.
- **3. FCST—Allocations: Percent of Revenue Sheet** (Clinical and Non-Clinical)
	- In a new Adaptive window or tab, navigate to: Sheets > All > **FCST– Allocations: Percent of Revenue.**
	- $\Box$  Adjust the table layout by changing the sheet dimensions. Refer to the image appendix for column and row selections.
	- $\Box$  Select your department in the table filters.
	- $\Box$  Select one of the applicable Operating Entities to begin. You will repeat the process below for each applicable Operating Entity.
	- $\Box$  Review each account that they have dollars in. Suppress zeros to
	- $\Box$  Make adjustments in the Forecast adjustment row in this sheet to account for adjustments entered in the revenue dashboards.
	- $\Box$  Repeat the previous step for each Account option that is relevant to your area from the drop-down menu.
	- $\Box$  Repeat the previous three steps for each applicable Operating Entity.
- **4. Monthly Forecast - Expense and Labor Dashboard (again)** (Clinical and Non-Clinical)
	- □ Return to your open tab or window of the Expense and Labor Dashboard.
	- $\Box$  Select your department in the blue bar.
	- Go to the **Consolidated Expenses** tab.
		- $\Box$  Review adjustments made in the previous tabs of this dashboard and check for accuracy.

### **Final Review and Submission to Finance**

#### **1. FCST119 or FCST119A Report**

- In Adaptive, navigate to: Reports > All > **FCST119** for Clinical or **FCST119A** for Non-Clinical
- $\Box$  This is your financial statement of forecast vs budget.
- $\Box$  Review for reasonableness and accuracy.
- **2. Submission**
	- By **Monday 10/23**, submit FCST119 with detailed financial notes and Chair/Director approval to **budgetprofinance@vumc.org**.

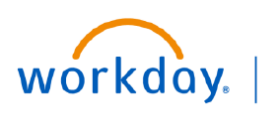

**VUMC BUSINESS EDUCATION** 

**Adaptive Forecast Checklist—Image Appendix**

# **Crosswalk: Legacy Entities to Adaptive/Workday Entities**

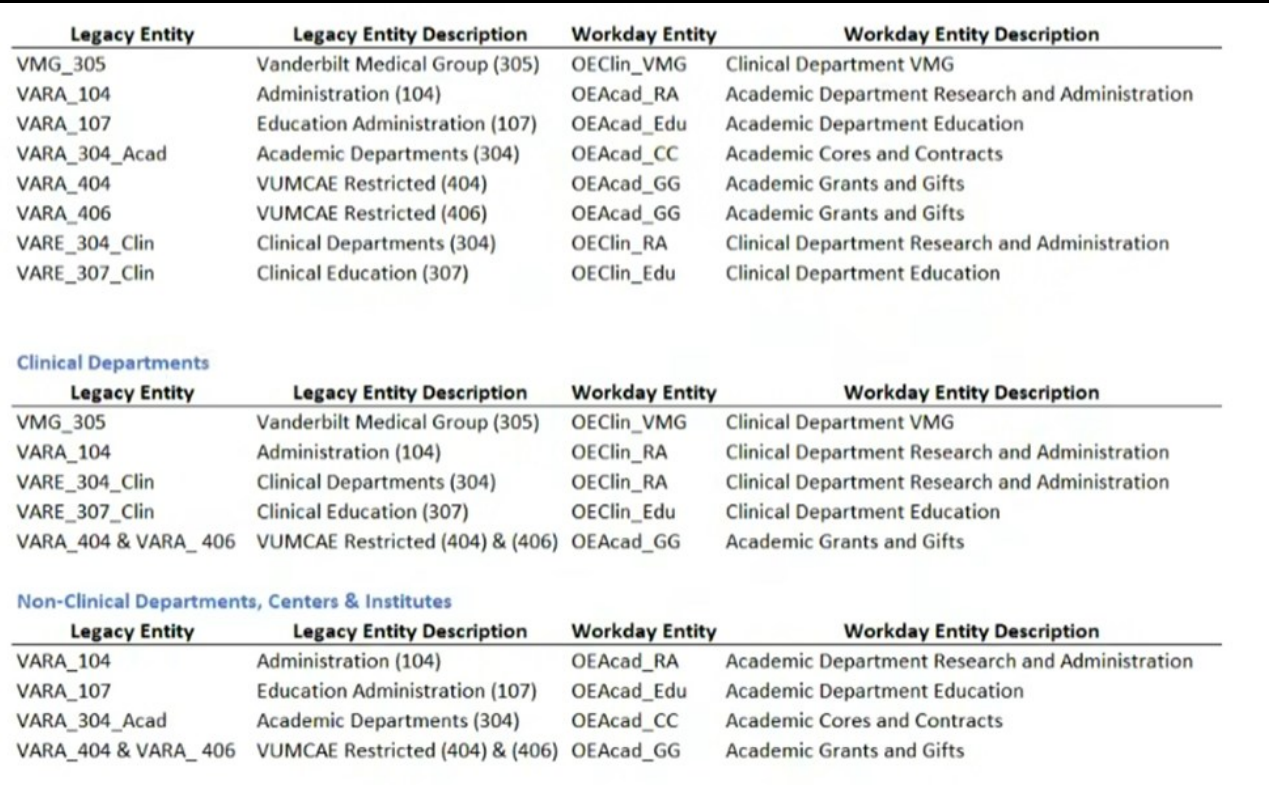

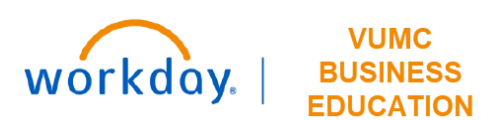

# **Adaptive Forecast Checklist—Image Appendix**

# **Operating Entities to Review**

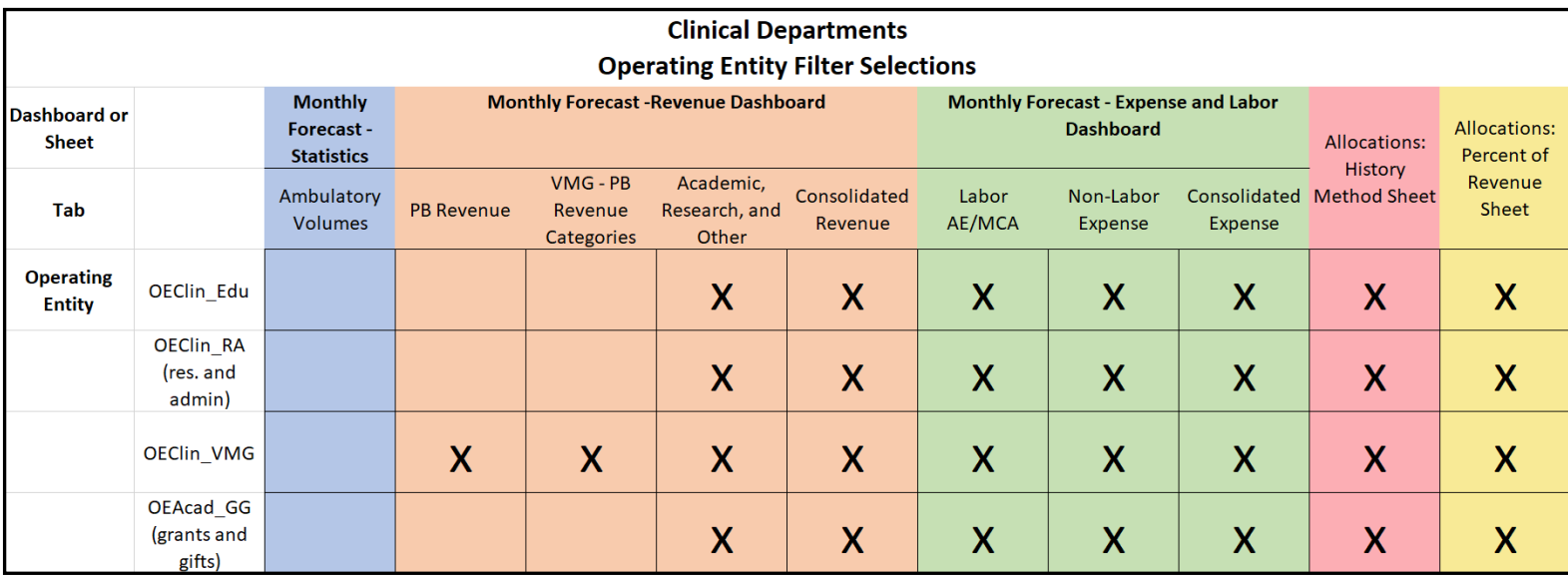

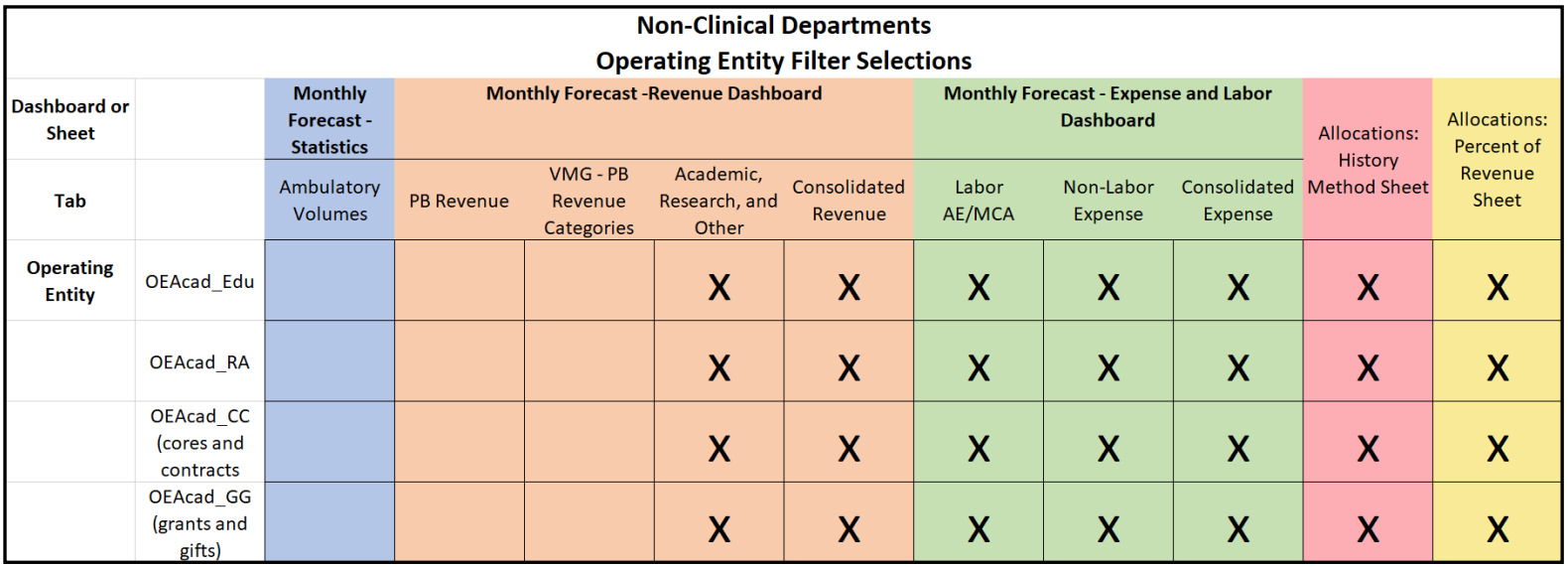

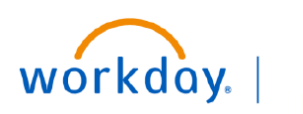

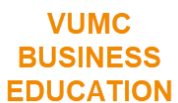

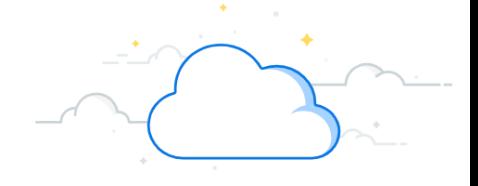

# **Adaptive Forecast Checklist**

# **History Method and Percent of Revenue Sheet Dimensions**

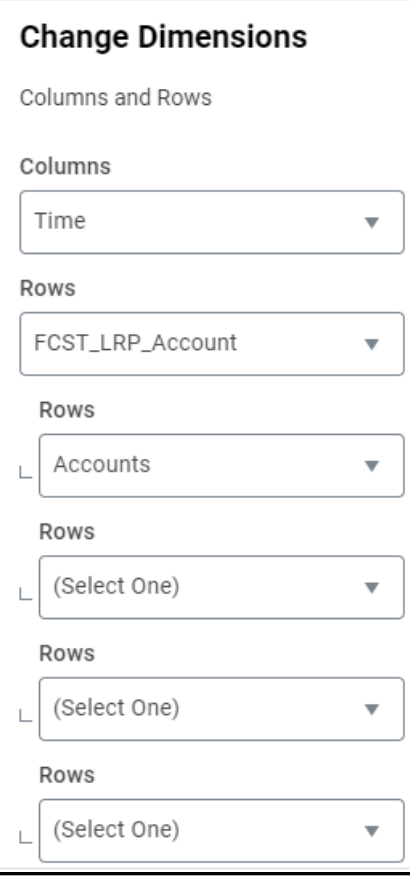